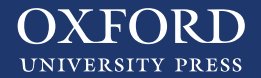

## Entra en **www.oxfordpremium.es**

Haz clic en el botón central azul **"¿Eres profesor? Regístrate"**

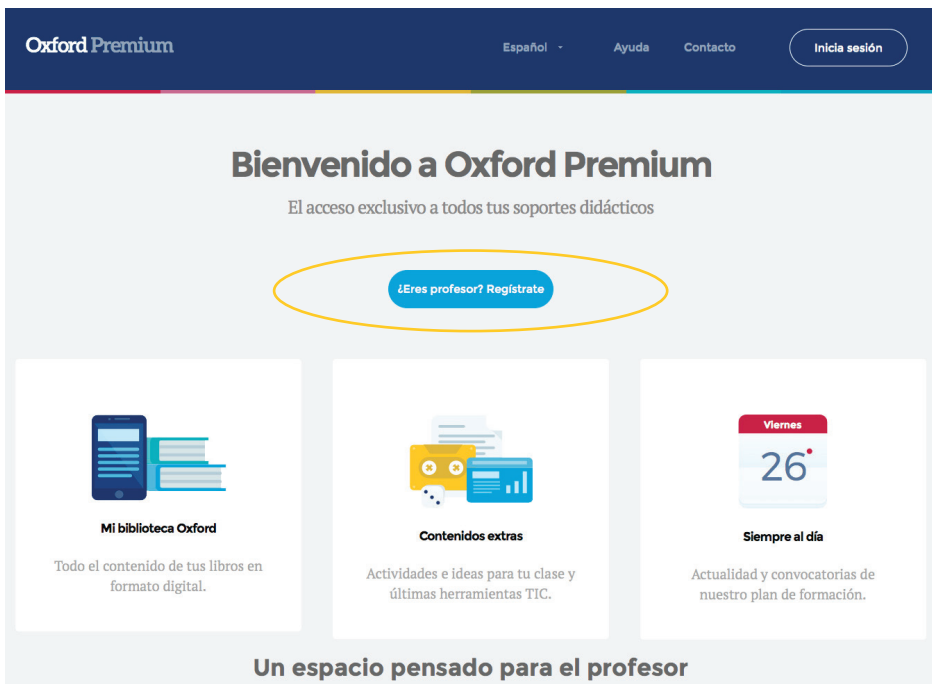

Aparecerá una ventana emergente con un formulario para rellenar con tus datos.

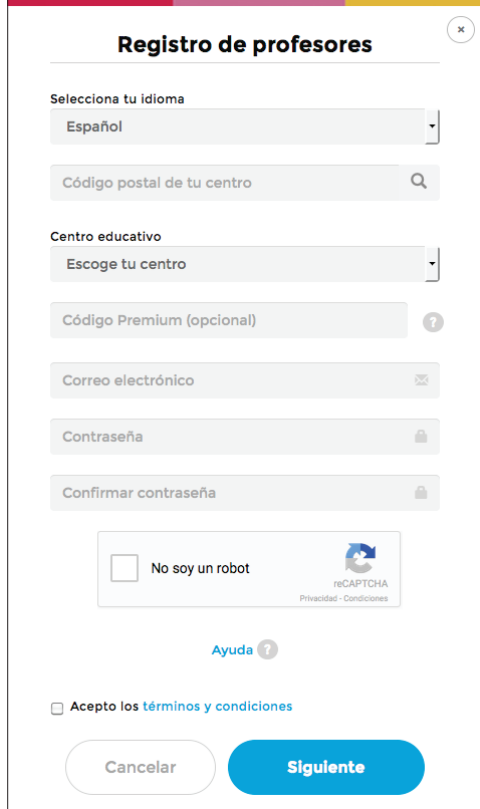

- · Introduce el código postal de tu centro.
- · En el desplegable elige el centro en el que imparte docencia.
- · Introduce el correo electrónico y la contraseña.
- · Debes repetir la contraseña en la siguiente casilla.
- · Para solicitar libros de hijos de profesor no es necesario introducir el código Premium, puedes dejarlo en blanco.
- · Haz clic en **"No soy un robot"** e identifica las imágenes que te solicitan.
- · Valida las imágenes que te solicitan.
- · Haz clic en **"Acepto los términos y condiciones"**.
- · Haz clic en **"Siguiente"**.

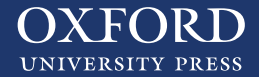

Aparecerá una ventana emergente si no has introducido ningún código Premium en el registro anterior. Para continuar sin introducir ningún código Premium haz clic en **"Siguiente"**.

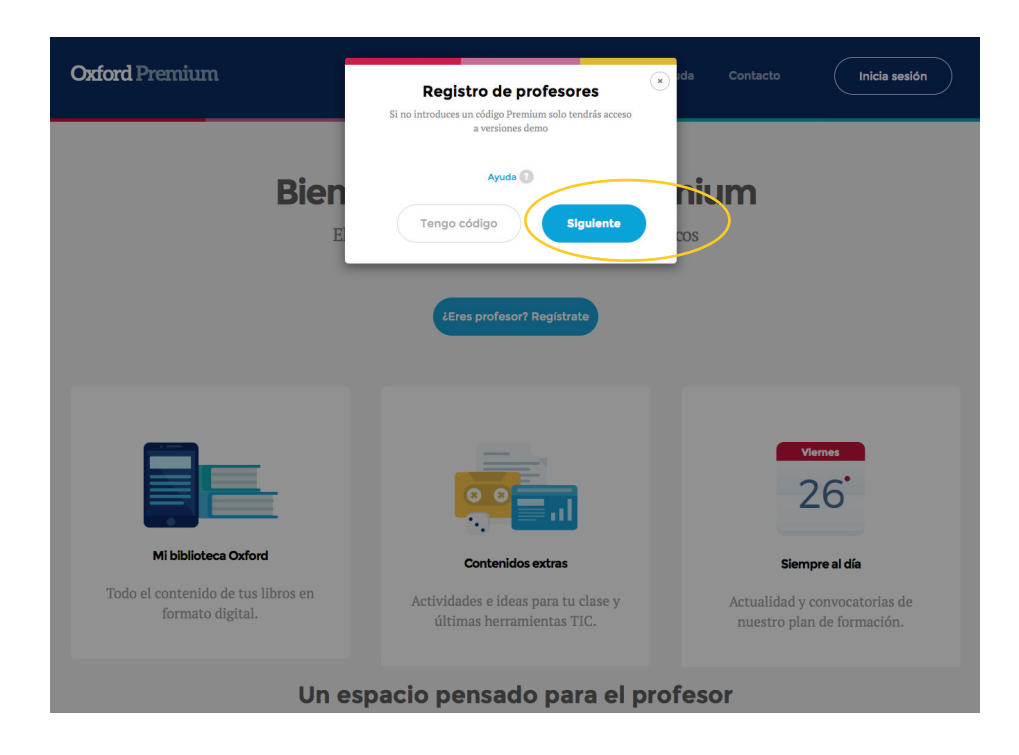

A continuación se te muestra una pantalla para que elijas el libro que deseas visualizar en Oxford Premium.

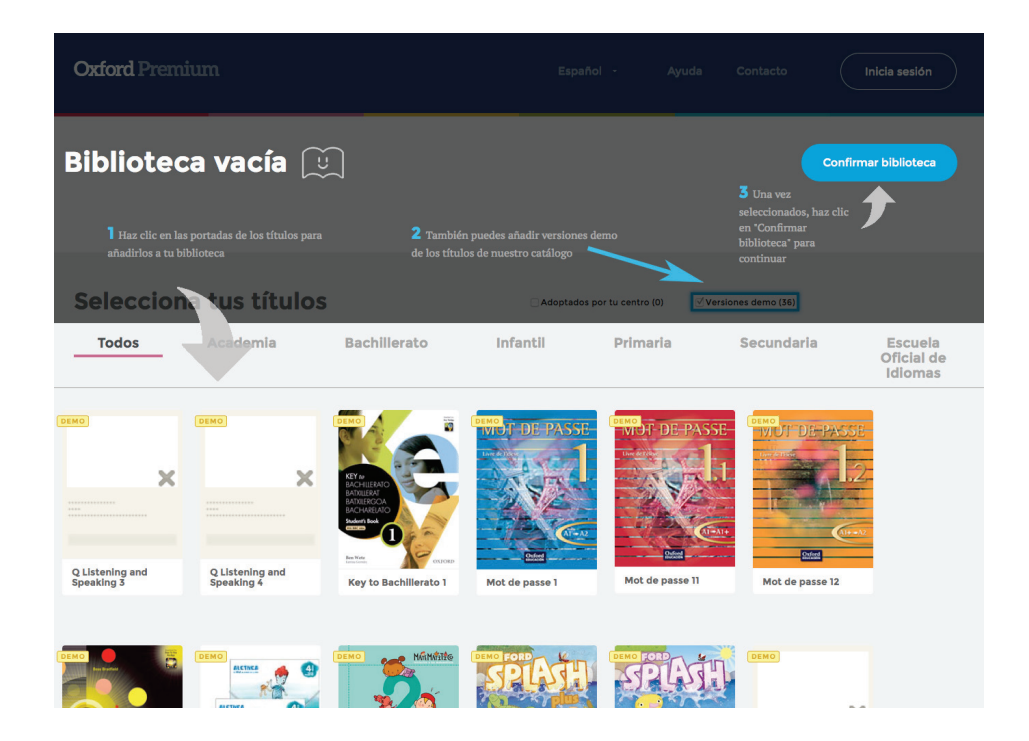

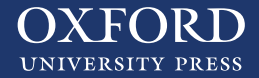

En la biblioteca elige el libro que quieres y haz clic en **"Confirmar Biblioteca"**.

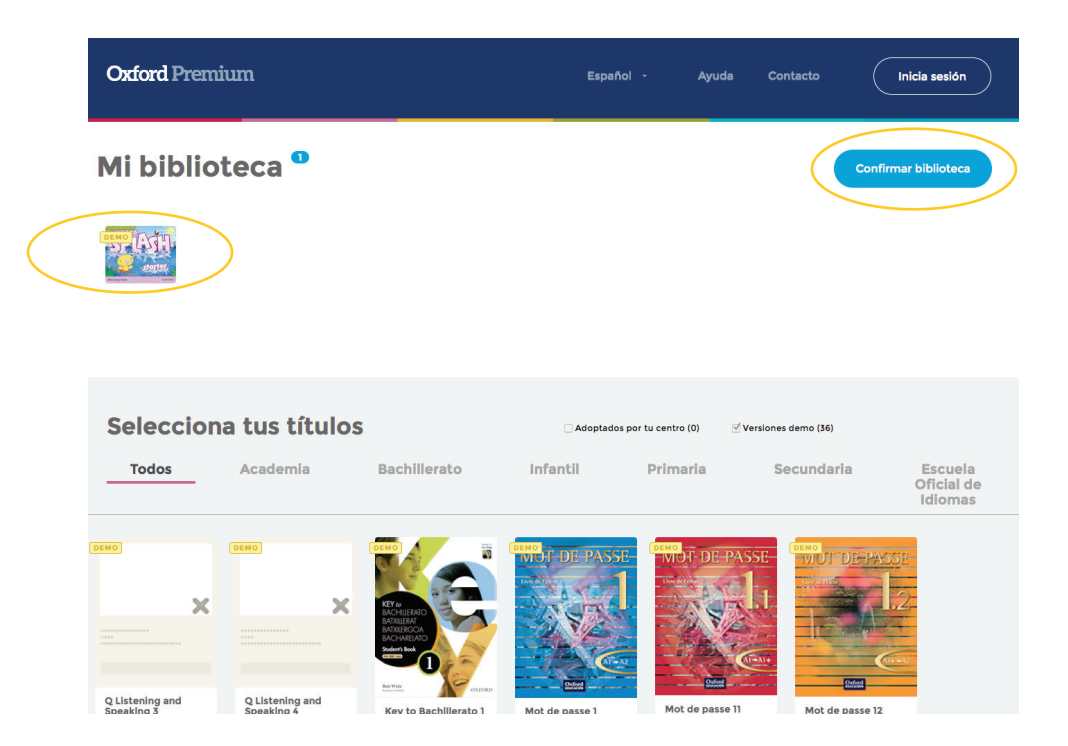

Al seleccionar **"Confirmar Biblioteca"** aparecerá una nueva ventana emergente donde se te solicitan los siguientes datos:

- · Nombre y Apellidos
- · DNI
- · Teléfono de contacto

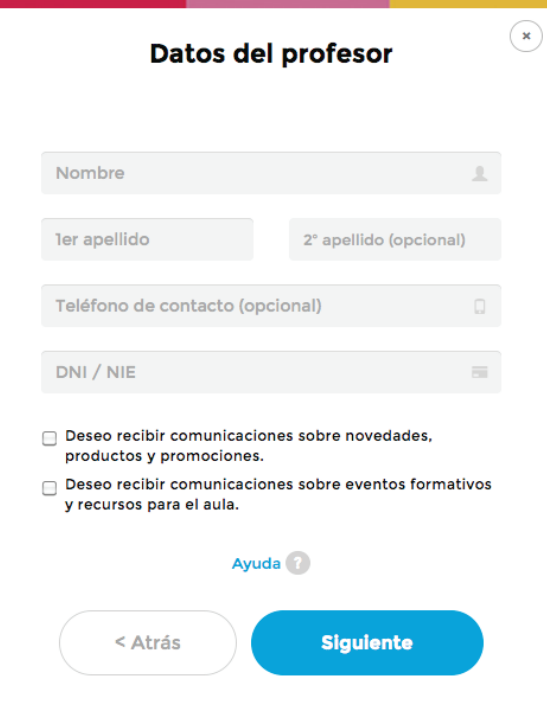

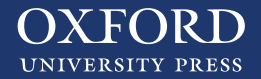

## 1 **Hijos de profesores**

Posteriormente aparecerá otra ventana emergente en la que te avisará **"se va a enviar un email para verificar su registro"**. Haz clic en **"Enviar correo electrónico"**.

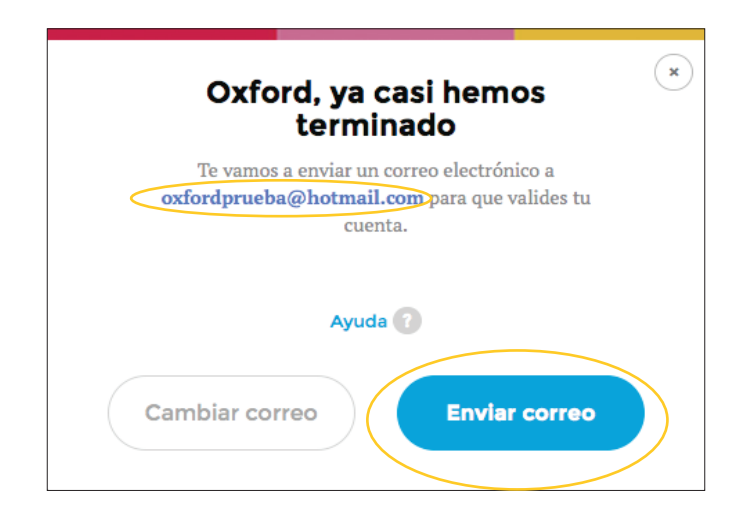

Te llegará un correo electrónico a tu bandeja de entrada para poder validar el registro. Revisa la carpeta de correo no deseado por si ha entrado ahí.

En este correo electrónico tendrás un enlace para validar tu cuenta, por favor, haz clic en el enlace y te redigirá a Oxford Premium.

Accede a tu cuenta introduciendo tu usuario y contraseña.

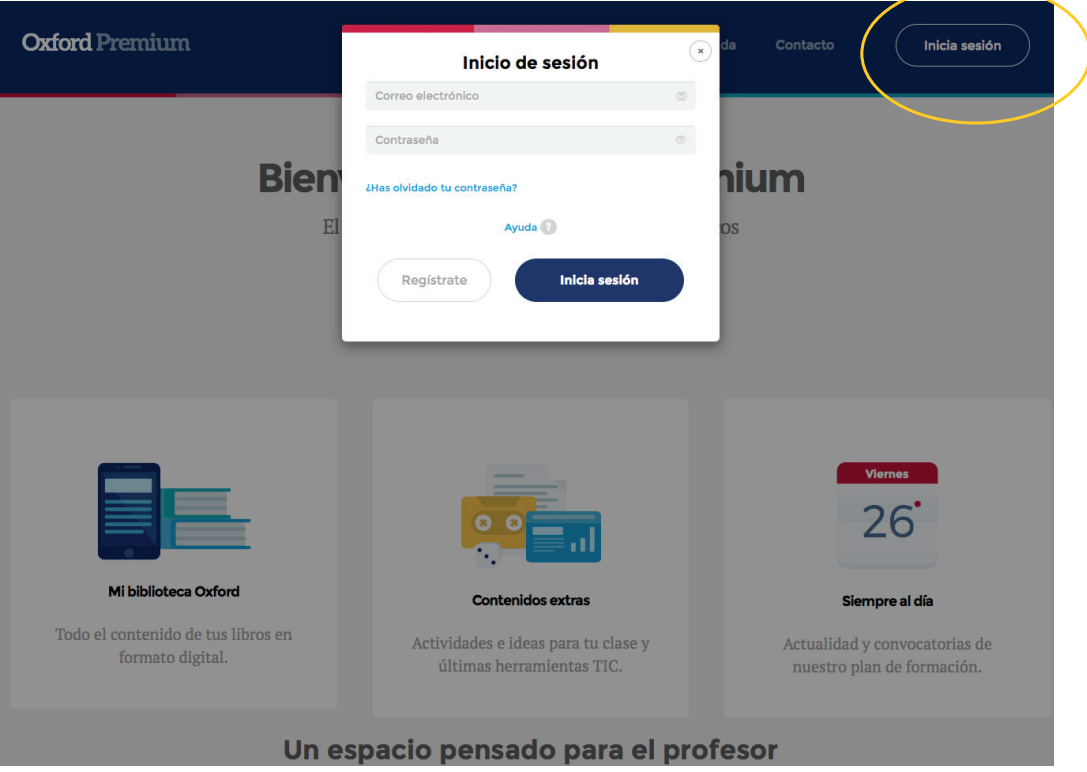

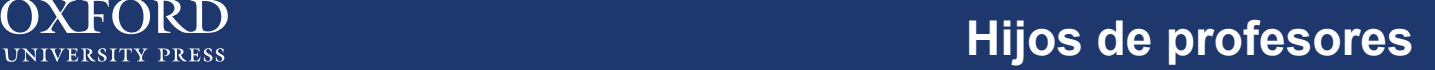

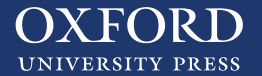

En la parte superior encontrará un enlace en amarillo que le muestra **"libros de hijos de profesores"**.

Proceda a realizar el pedido de libros para sus hijos.

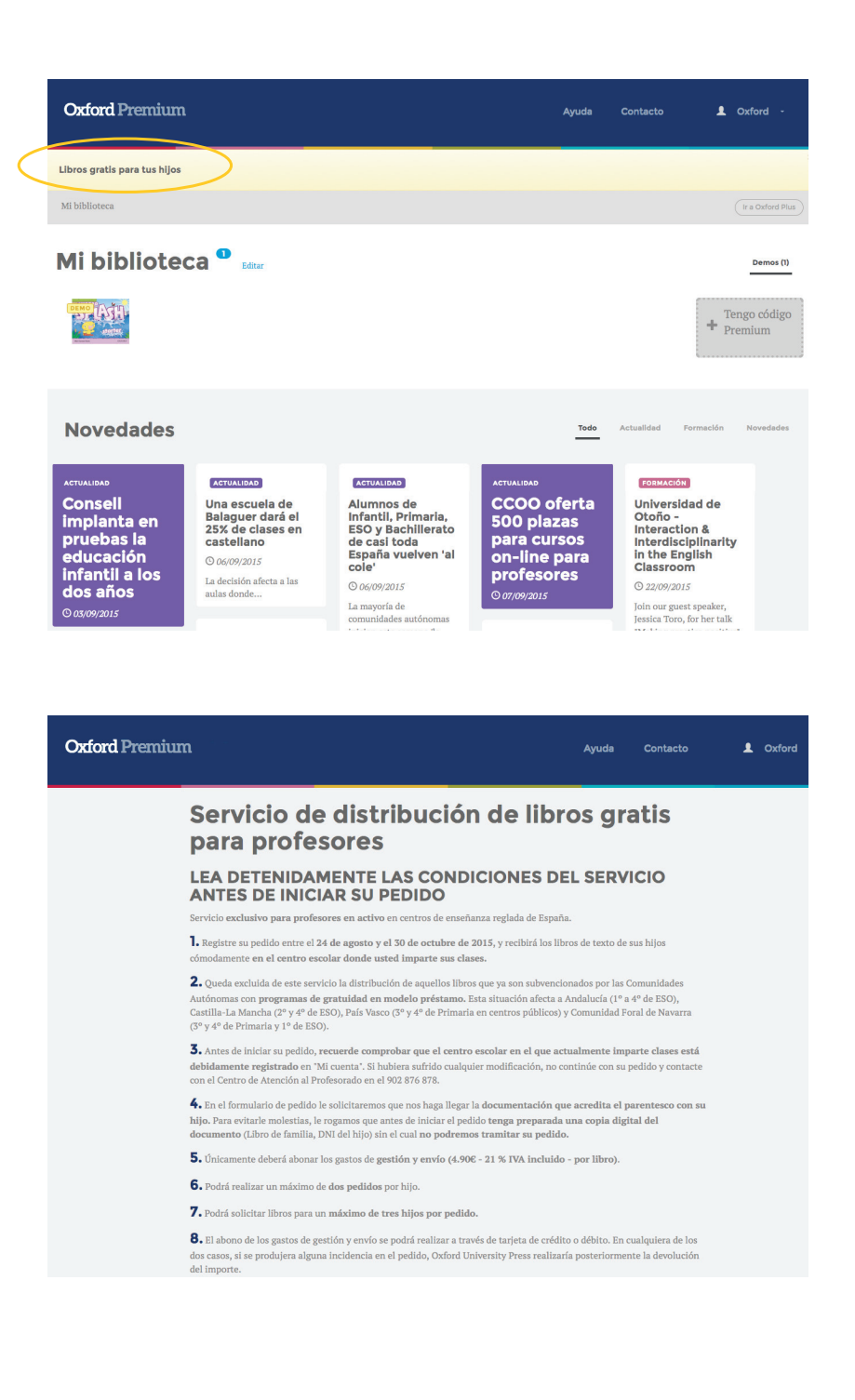

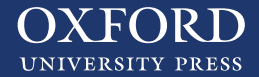

En la parte superior encontrará un enlace en amarillo que le muestra **"libros de hijos de profesores"**.

Proceda a realizar el pedido de libros para sus hijos.

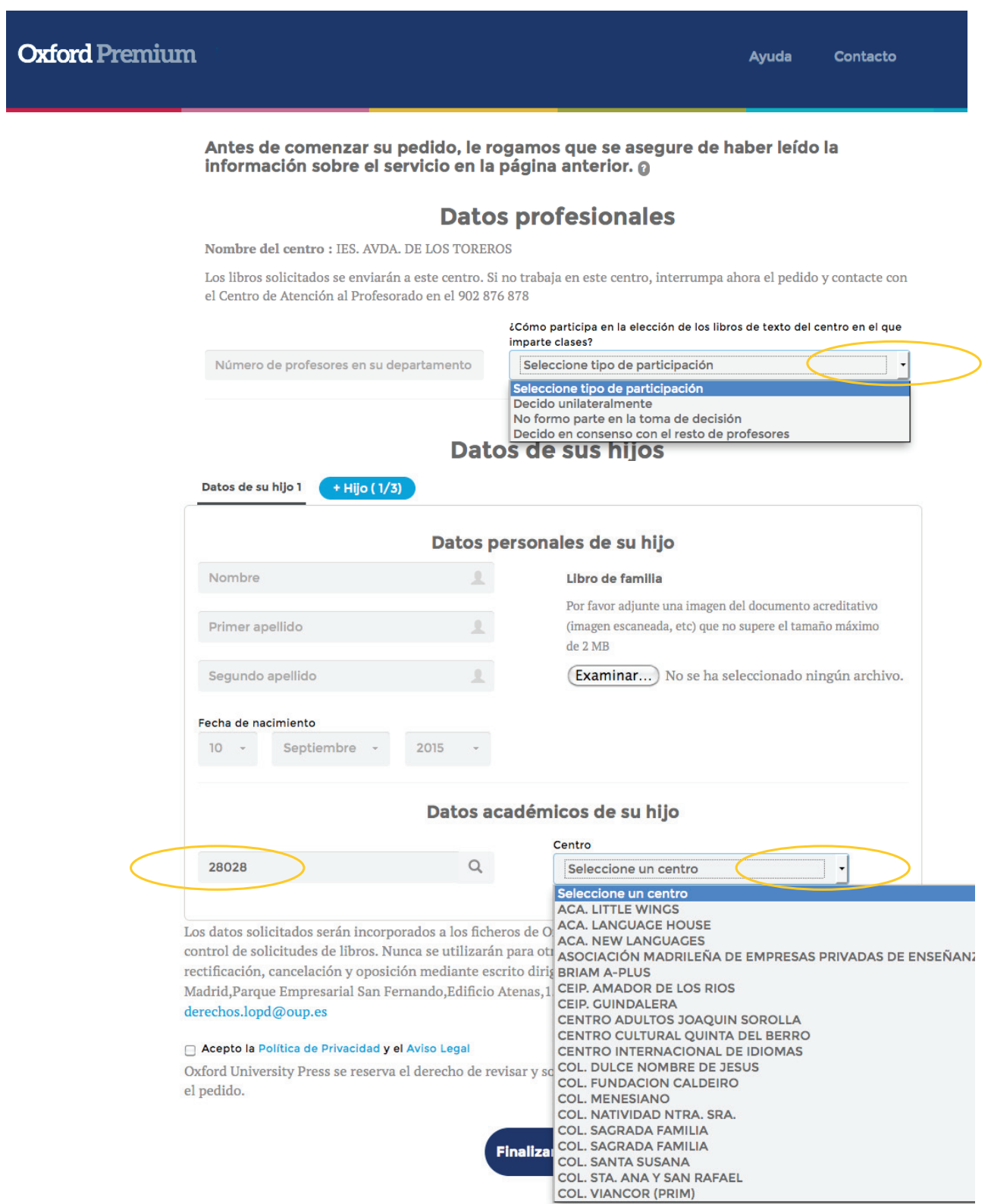